112 年公務、關務人員升官等考試網路報名操作圖示 ※請輸入考選部網址: https://wwwc.moex.gov.tw ※報名前可先下載國家考試 APP,提供國考最新消息、考試行事曆、 個人訊息主動推播、互動式查詢、免持單超商繳款、申辦臨時性密 碼等多元行動化服務,請參[閱【國家考試](https://wwwc.moex.gov.tw/main/Questions/wfrmQuestions.aspx?menu_id=72&questions_id=511) APP 重要說明】。

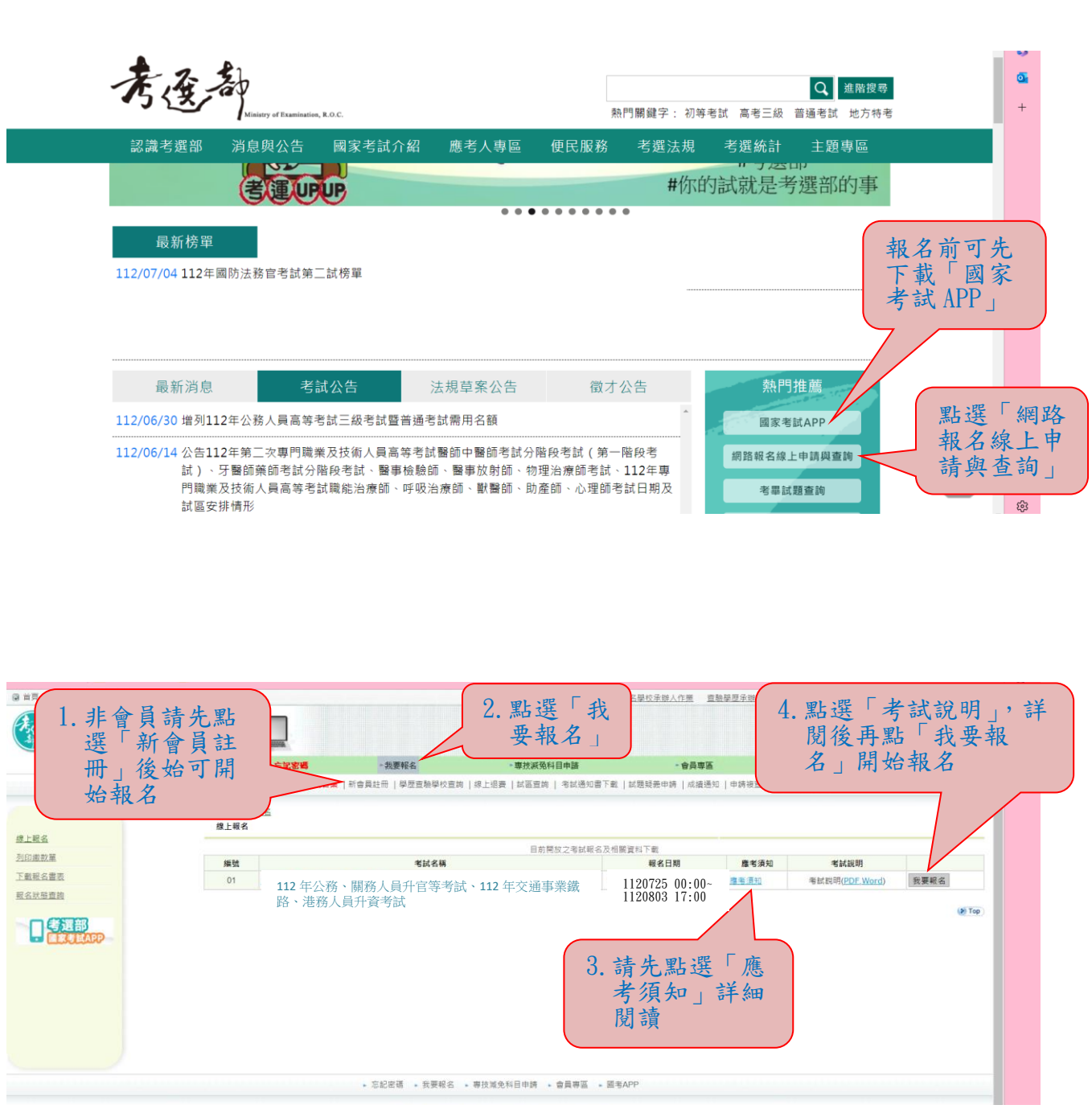

1

※報名時若忘記密碼,請依下列方式操作:

### 一、手機國家考試 APP,按「進入通行碼」後,依所顯示之通行碼於 報名系統輸入國考 APP 通行碼即可繼續報名,並請修改密碼。

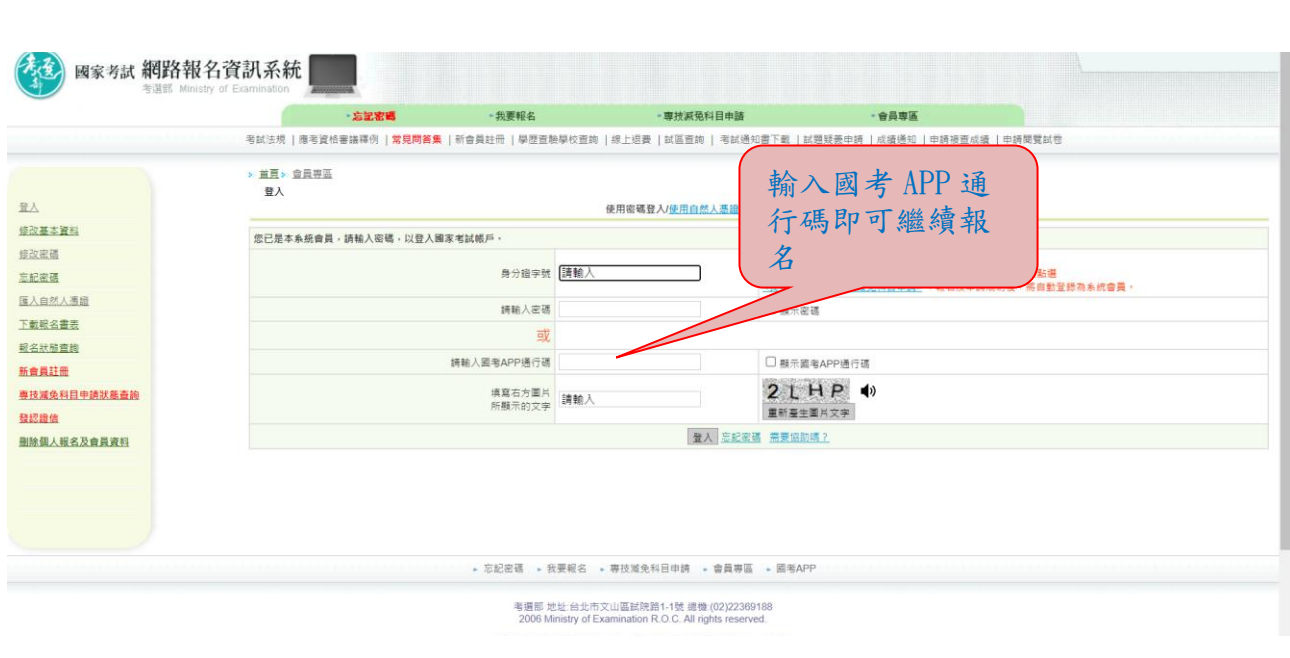

# 二、新會員部分:

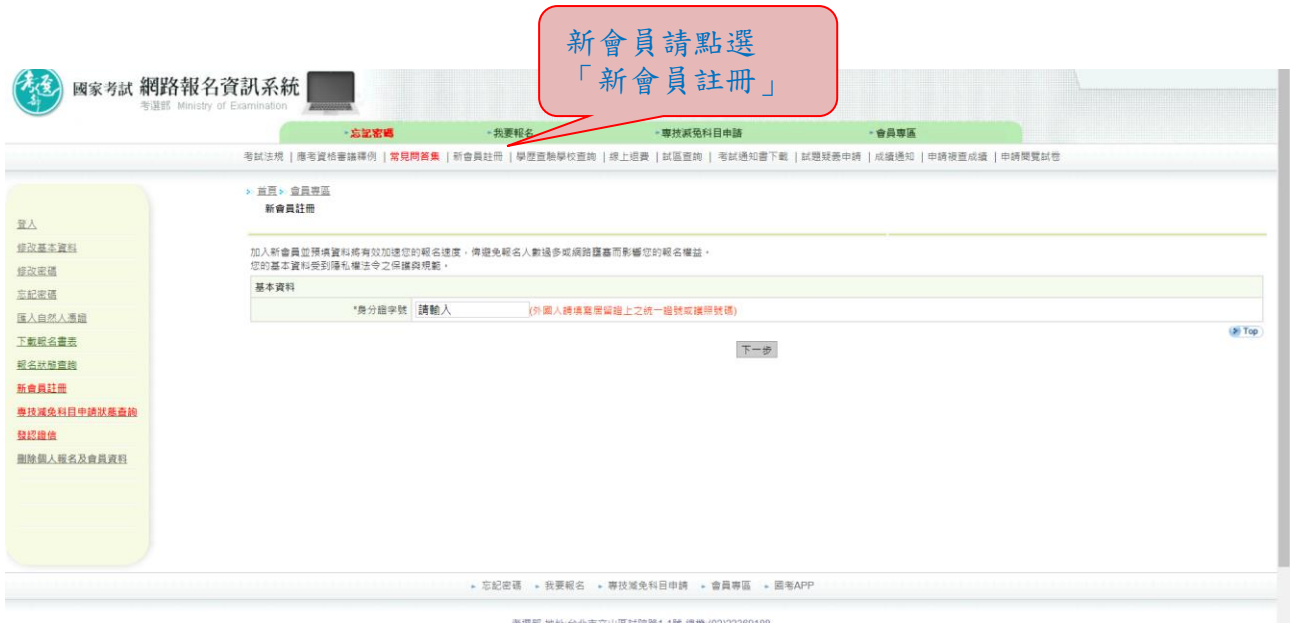

考選部 地址:台北市文山區試院路1-1號 總機:(02)22369188<br>2006 Ministry of Examination R.O.C. All rights reserved.

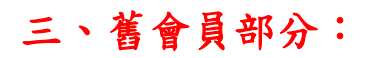

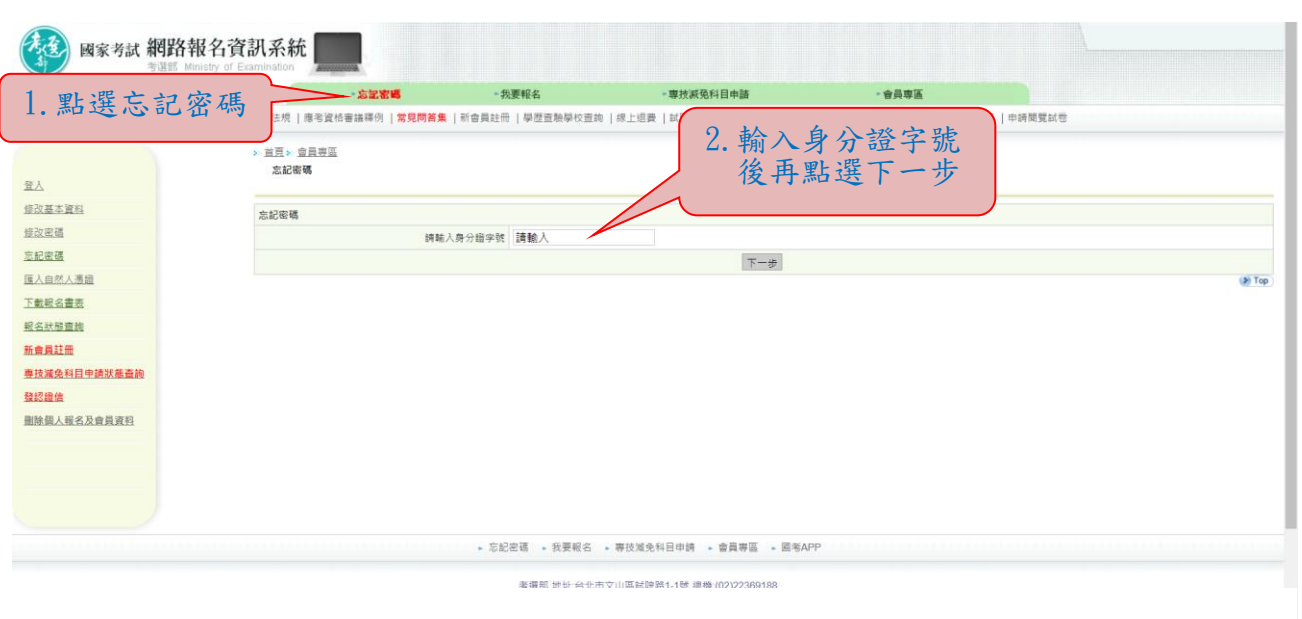

 $\overline{\phantom{a}}$ 

# 於會員專區內「修改基本資料」之「忘記密碼」,有 2 種選擇:

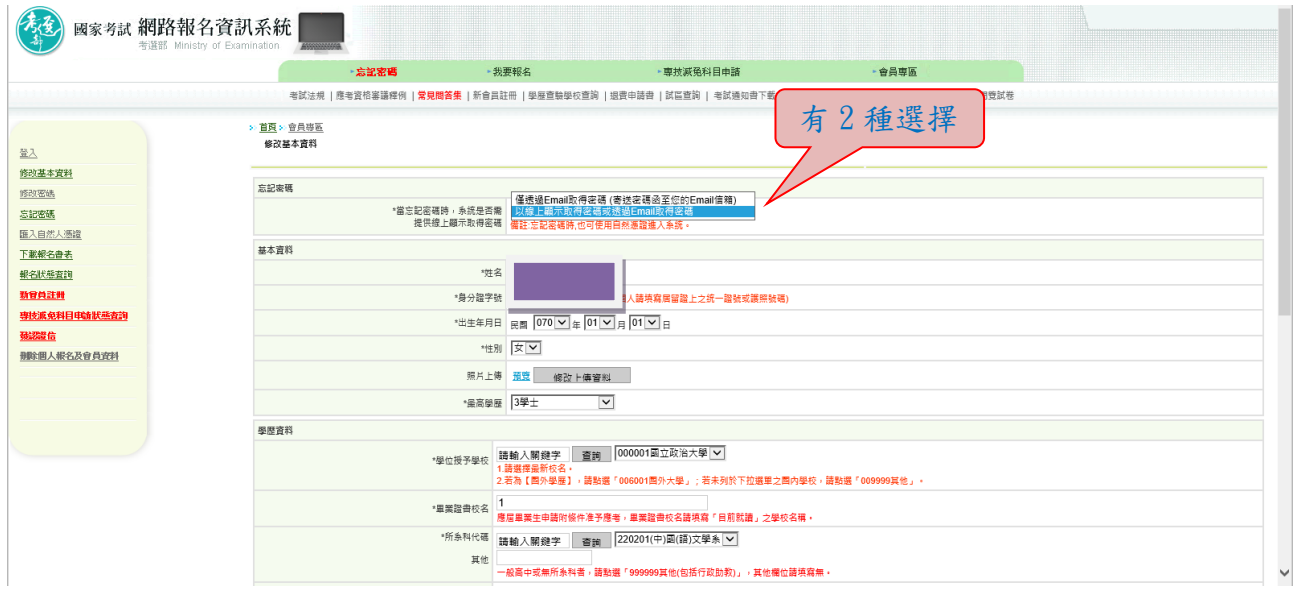

1.若選取「僅透過 Email 取得密碼(寄送密碼函至您的 Email 信 箱)」,按「忘記密碼」時,則出現如下圖:

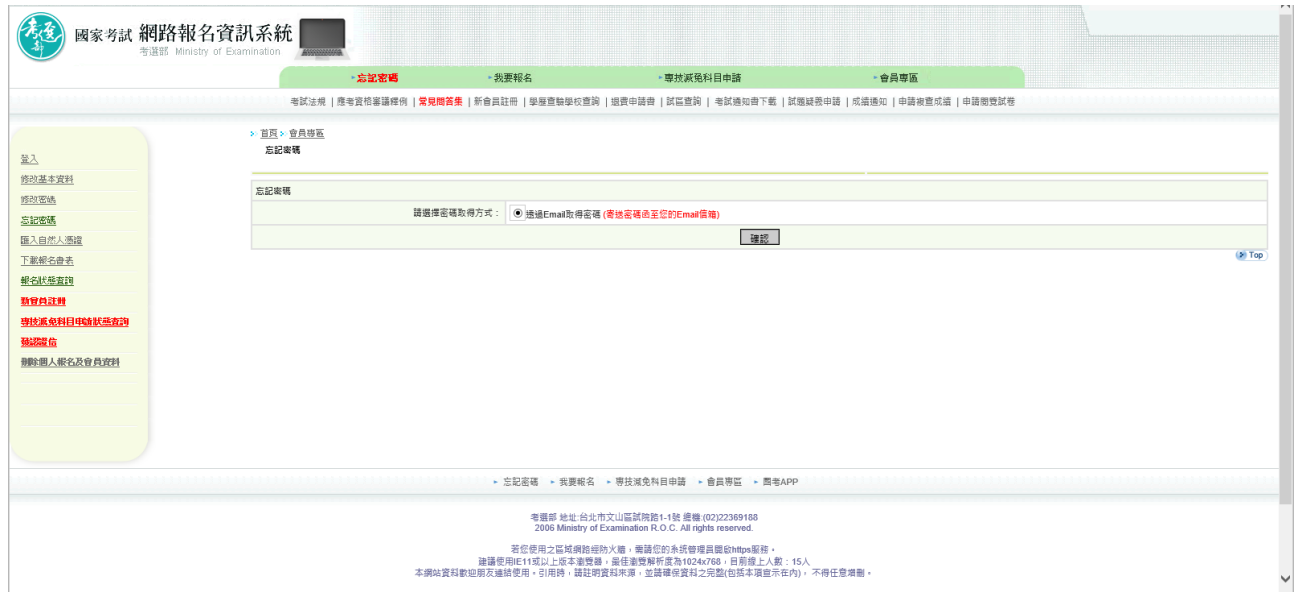

2.若選取「以線上顯示取得密碼或透過 Email 取得密碼」,按「忘記 密碼 | 時,則出現如下圖 3 種選項:

(1)透過 Email 取得密碼 (寄送初始密碼函至您的 Email 信箱)

(2)新會員透過輸入相關資料取得密碼 (線上即時取得初始密碼)

(3)透過輸入曾使用本系統報名考試的相關資料取得密碼(線上即時取得初始密碼)

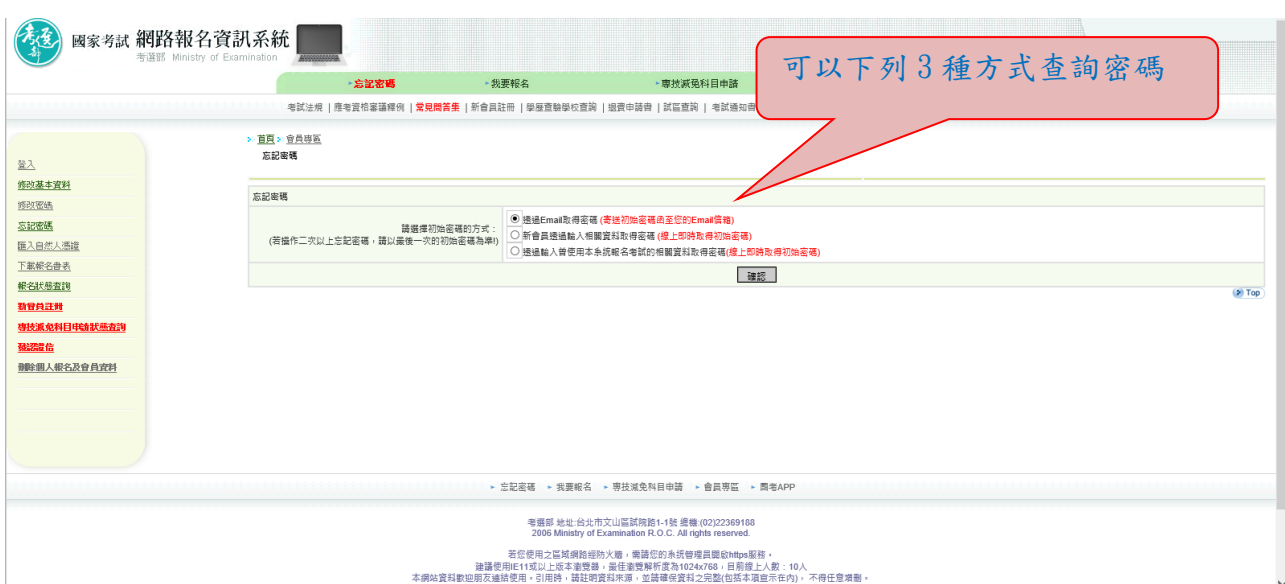

# ※收到密碼後再重新開始報名:

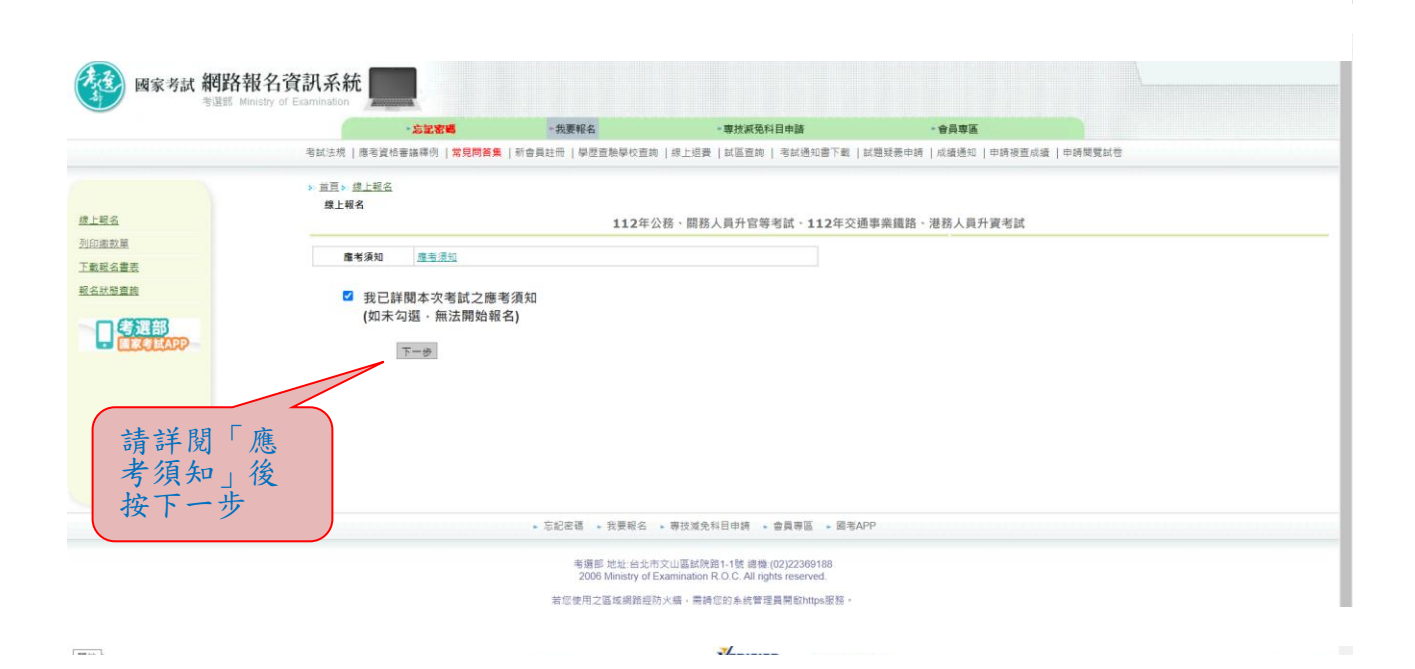

國家考試網路報名資訊系統 -我要報名 - 専技減免科目申請 音員専區 考試法規 | 應考資格審議釋例 | **常見問答集** | 新會員註冊 | 學歷宣驗學校查詢 | 線上退費 | 試區查詢 | 考試通知書下載 | 試題疑義中請 | 成績通知 | 申請被查成績 | 申請閱覽試卷 > 首百> 续上報名 線上報名 建上轻名 112年公務,開務人員升官等考試,112年交通事業鐵路,港務人員升資考試 列印刷款单 同意書 下载联名書表 應考人網路報名同意書 報名狀態費請 口气運動 計分。月撒報名費。不得申請起還。銀無異議。<br>人**已詳閱識考須知**。明瞭考試相關規定、並確認所提供之個人資料。均為正確且真實:如經查證不實,發無法完成考試報名、緊急事件無法聽驗、試務重要文件通知無法送達等影響權益情事,其實任由本 七、本人日 人、人自負。<br>八、本人処悉考選部委託「中國信託商業銀行股份有限公司」辦理本考試録名費代收付作業・並同意受委託者得於辦理受託事項之必要範圍內利用本人個人資料。<br>九、本人処悉考資部年、報名資料及第四點查試結果受到額私権法令之保護與規範、並同意考選部基於「試溶行政」特定目的執行法定職務,得繼播處理、利用及保留。<br>十、本人知悉録考本項考試之考區及類科(別)、經說報略録名譯定後,持不得要求更改。其他資料經充成錄費後,非經考選詞問意亦不得請求更改。 請詳閱報名 同意書後按 「同意」。 同意 不同意

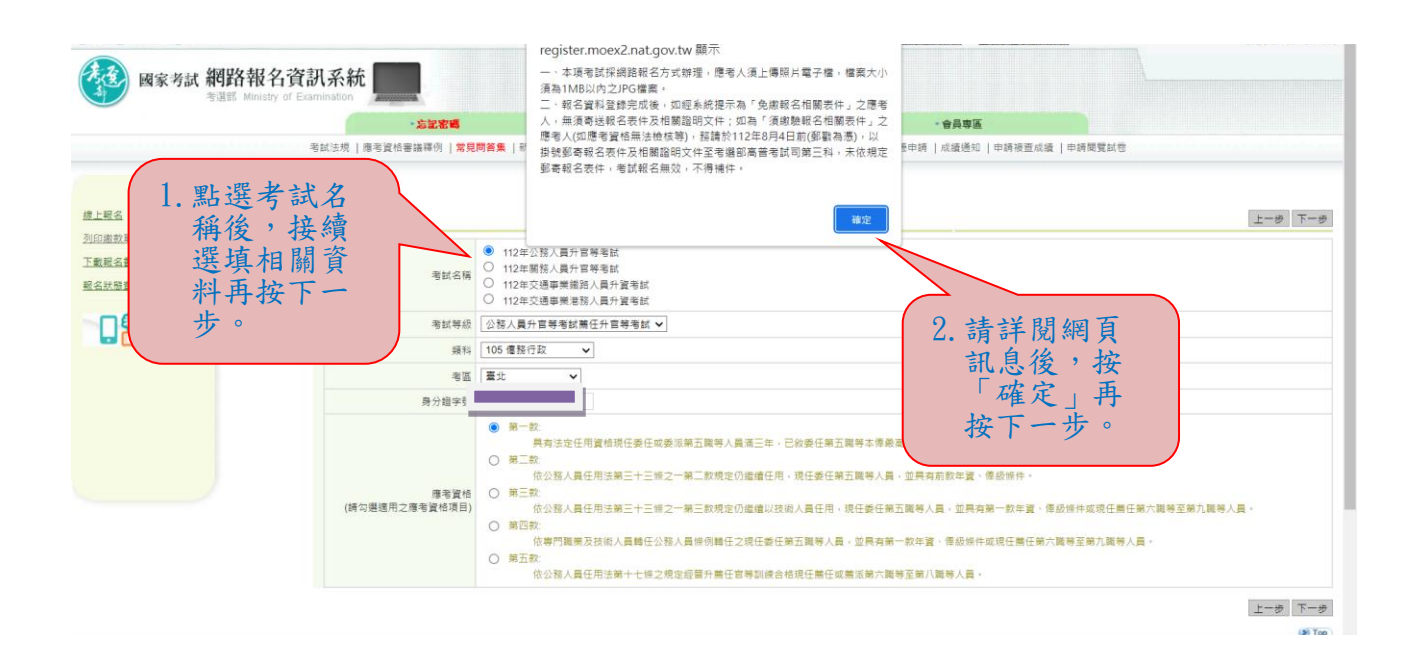

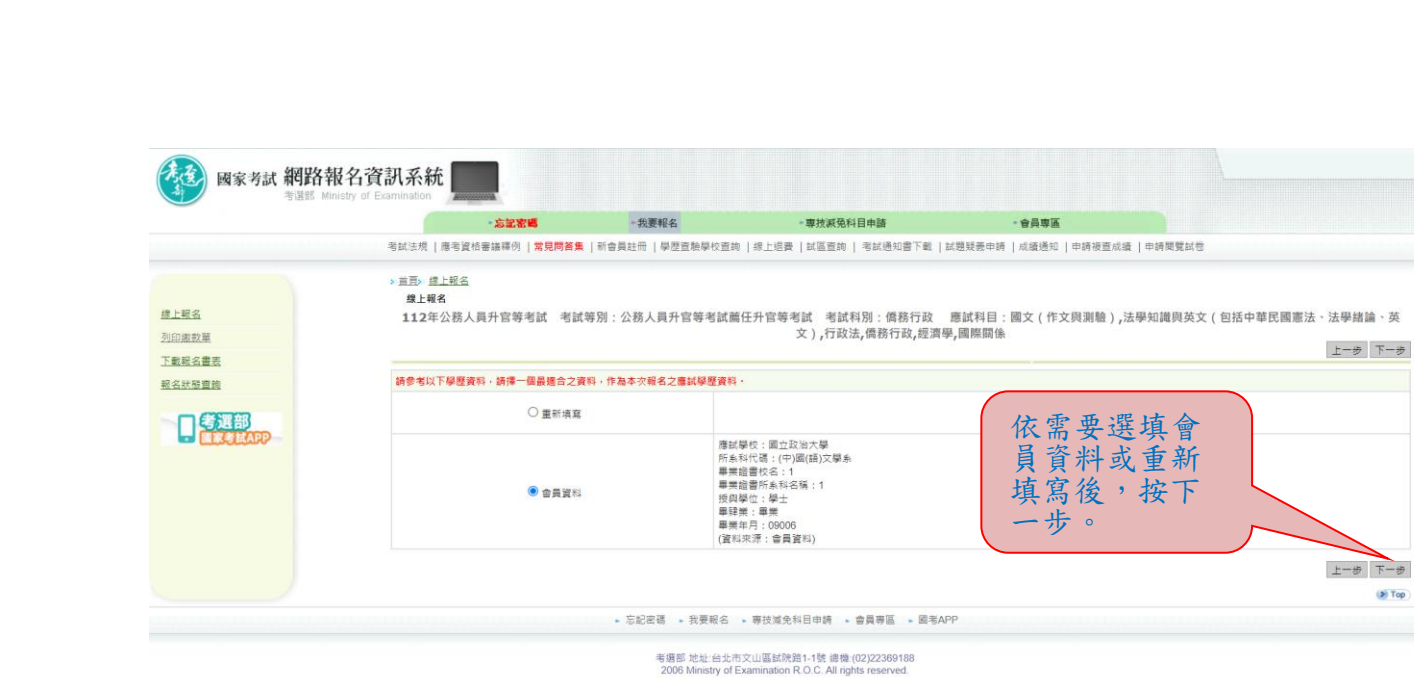

若您使用之區域網路經防火癌,需請您的系統管理員開設https服務<br>最佳測覽解析度為1024x768,目前線上人數:34人

#### ※若持有身心障礙證明影本或申請特殊處境應考人(非身心障礙者) 請求應考協助者,請依需求勾選後,按「下一步」。

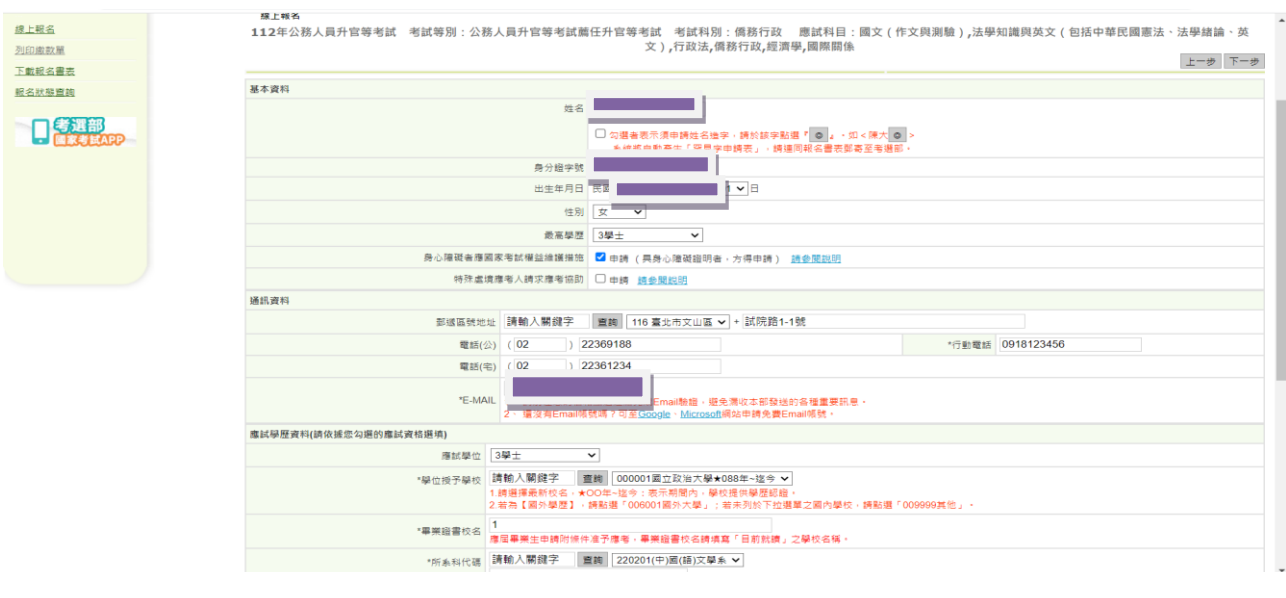

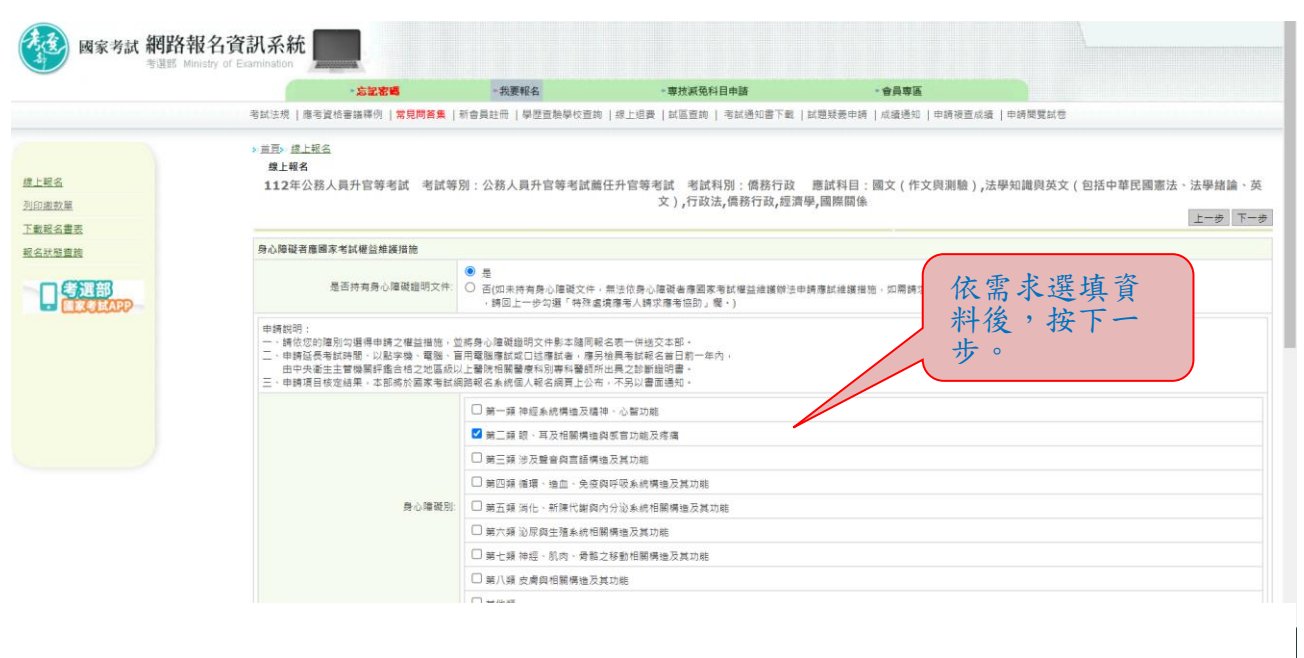

### ※選填應考資格後按「下一步」:

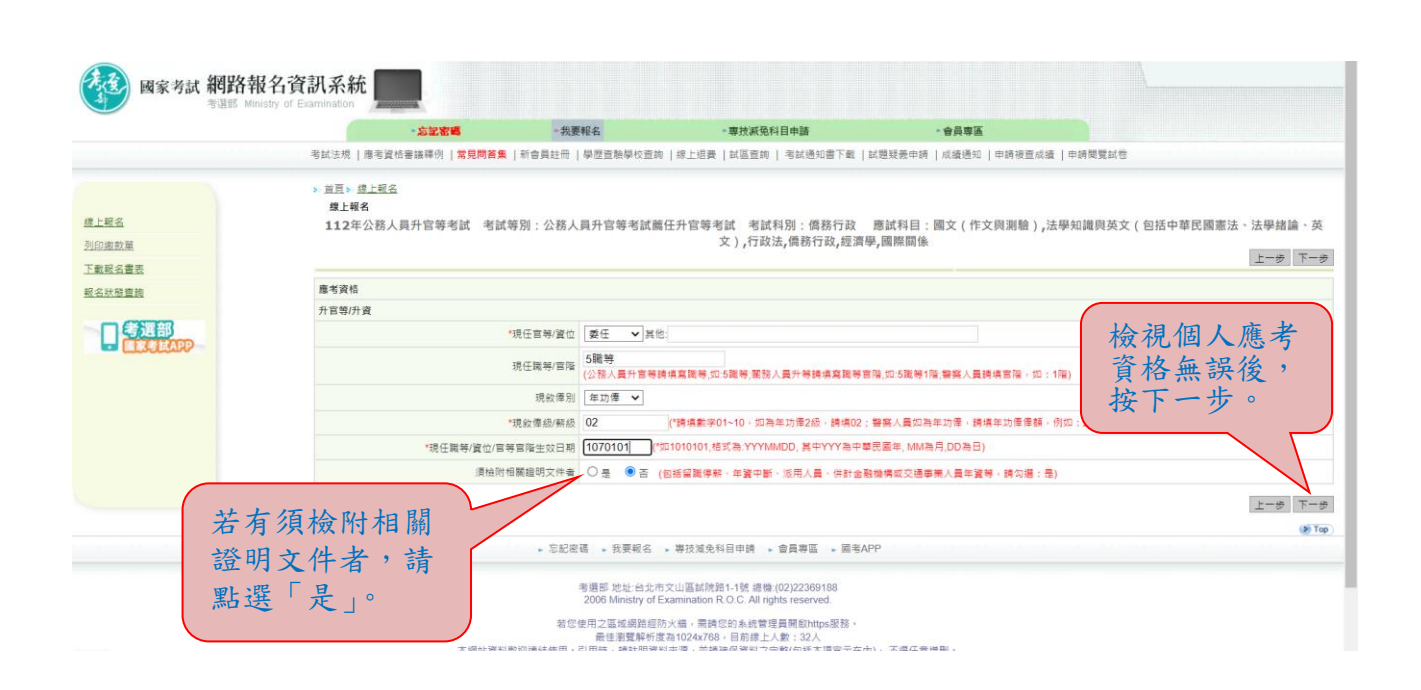

#### ※點選「瀏覽」後,上傳最近1年之1吋正面脫帽半身彩色照片電子 檔(JPG檔案,檔案大小須為 1MB(1,024KB)以內),請勿上傳一般 生活照片。確認後再按「下一步」。

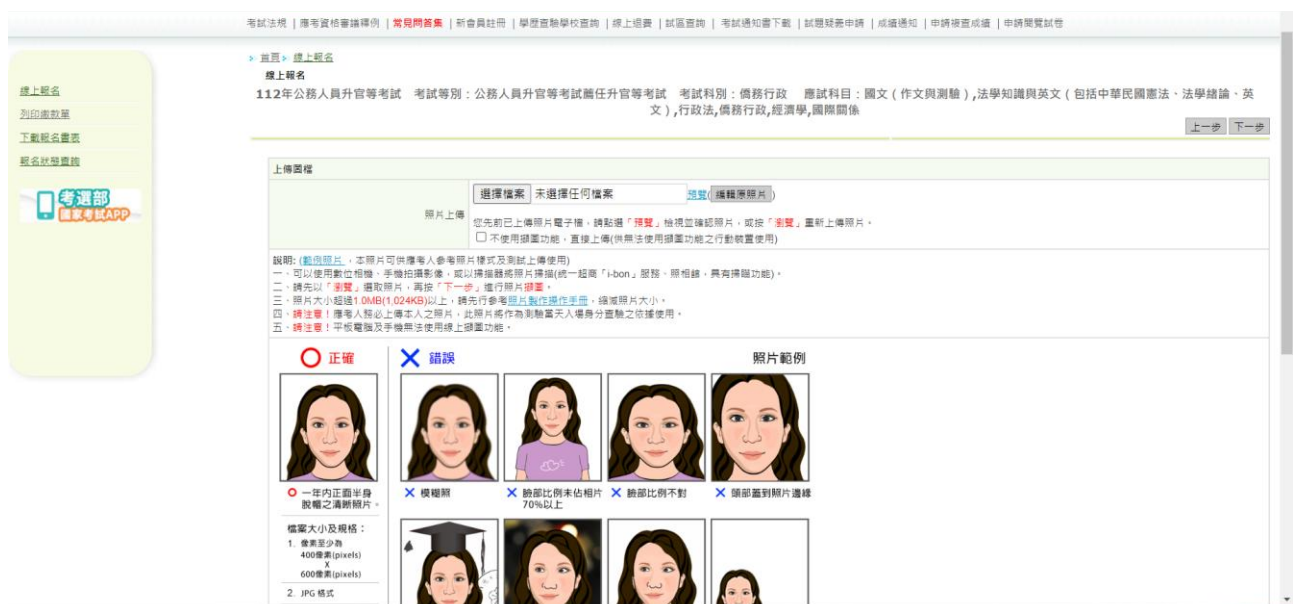

### ※可調整照片範圍,確認後再按「下一步」。

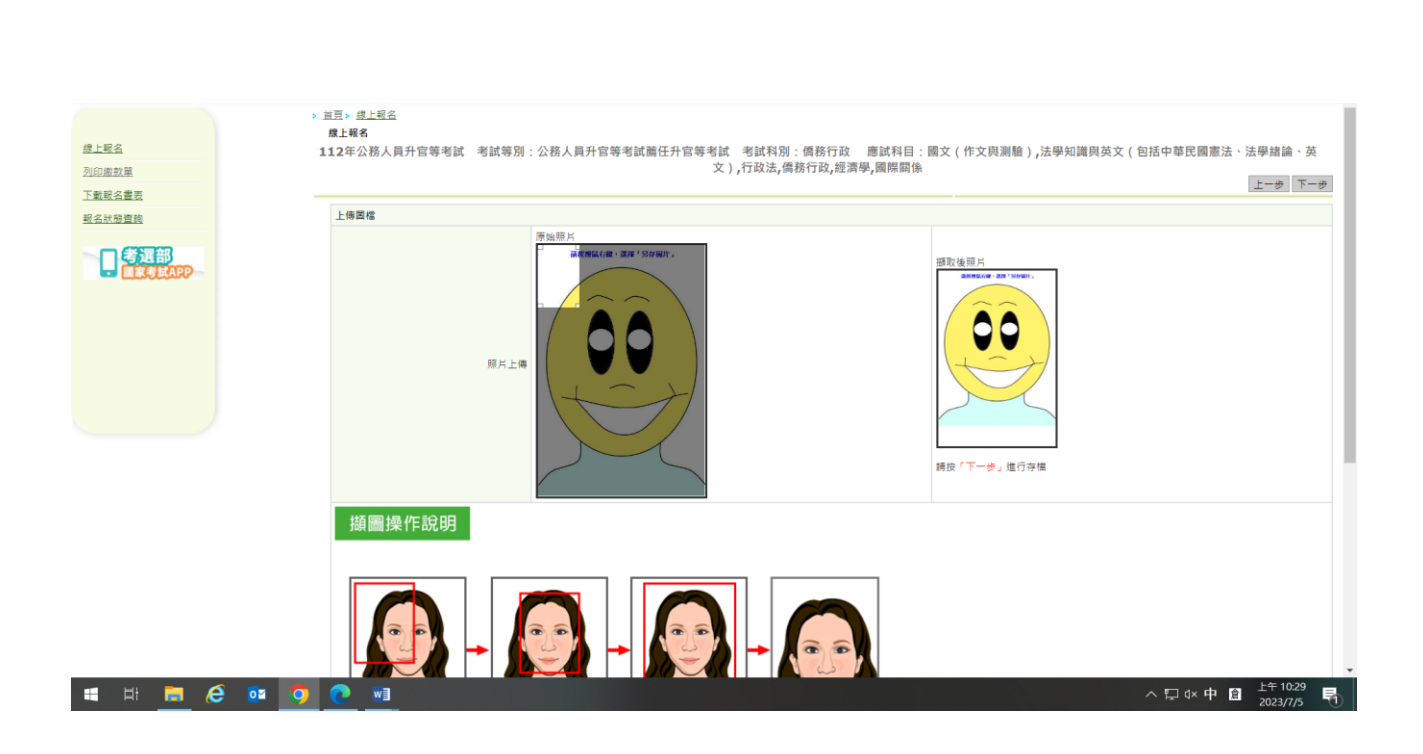

### ※再次輸入報考資料並勾選「確認所填資料正確無誤」後,按「上 傳」:

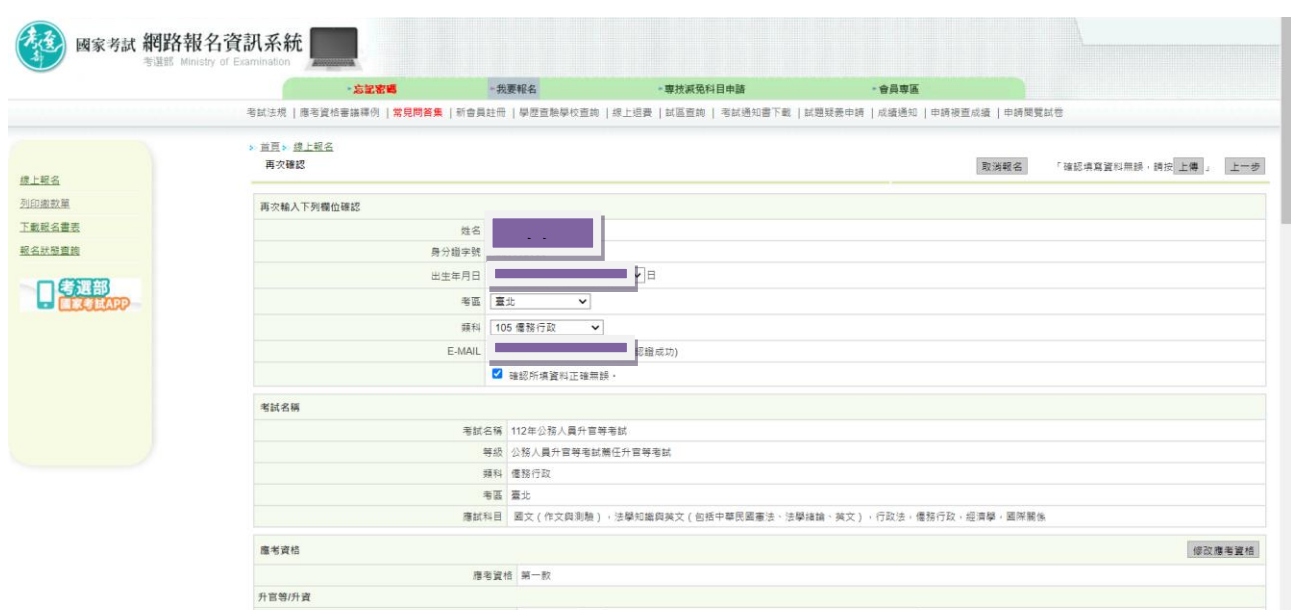

#### ※您若係「免繳報名相關表件」者,無須寄送報名表件,請按「下一 步」,於 112年8月4日前繳交報名費(繳費證明請自行留存),即完 成報名程序。

國家考試網路報名資訊系統 -我要報名 - 専技減免科目申請 合具專區 -忘記密碼 考試法規 | 應考資格審議譯例 | **常見問答集** | 新會員註冊 | 學歷宣檢學校查詢 | 線上經費 | 試區查詢 | 考試通知書下載 | 試題疑義中請 | 成績通知 | 中請複宣成績 | 中請閱覽試卷 > 首頁> 會員專題 境上服务 提醒事項 列印謝款單 您係「免繳報名相關表件」者,無須寄送報名表件,請於112年8月4日前繳交報 下勤認め書表 名費。 報名狀態查詢 | 11 000|<br>|請注意||您尚未完成所有報名程序・請繼續: 口手平部 <br>搬交報名費 (收據請自行留存) · ●提醒您,24小時內可利用「報名狀態查詢」修改報名寶料。<br>●報名結果主動通知到您的手機。快速又便利,歡迎使用「國家考試APP」! APPBANNER  $\n **5** - **3**$ · 忘記密碼 · 我要報名 · 專技減免科目申請 · 會員專區 · 國考APP 考選部 地址:台北市文山區試院路1-1號 總機:(02)22369188<br>2006 Ministry of Examination R.O.C. All rights reserved. 岩忽使用之画を規則を設計通り対策・需時促的系統管理員開設https服务。<br>本網站資料歌迎連絡使用・引用時・瞬性明覚第1024478。日前建上人数:35人<br>本網站資料歌迎連絡使用・引用時・鋳柱明資料求源・並鋳種保資料之完整(白話本項宣示在内) - 不得任意増制

※您若係「須繳驗報名相關表件」者,請依規定繳交報名費(繳費證 明請自行留存),並下載列印報名表件及附繳相關證明文件,於 112 年 8 月 4 日前郵寄至考選部高普考試司第三科,始完成報名程 序。

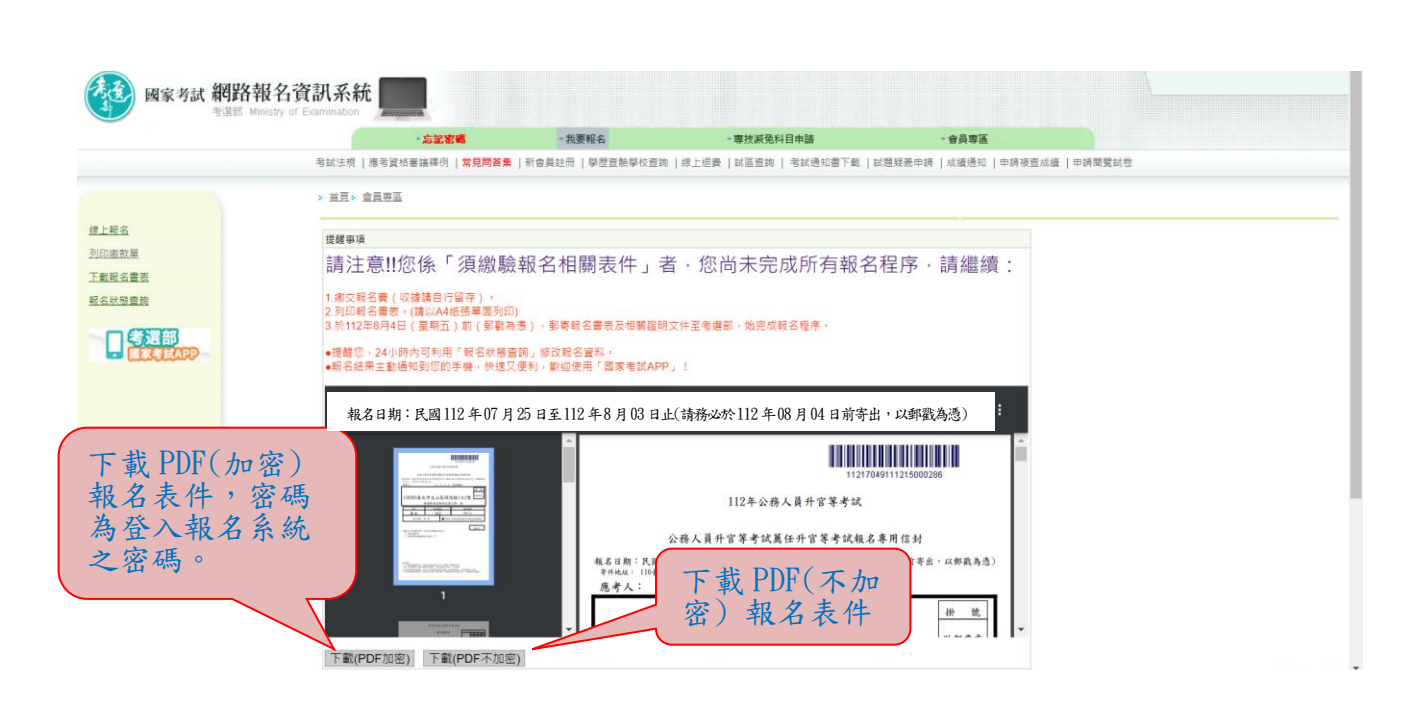

# ※按「下一步」,可選擇繳款方式:

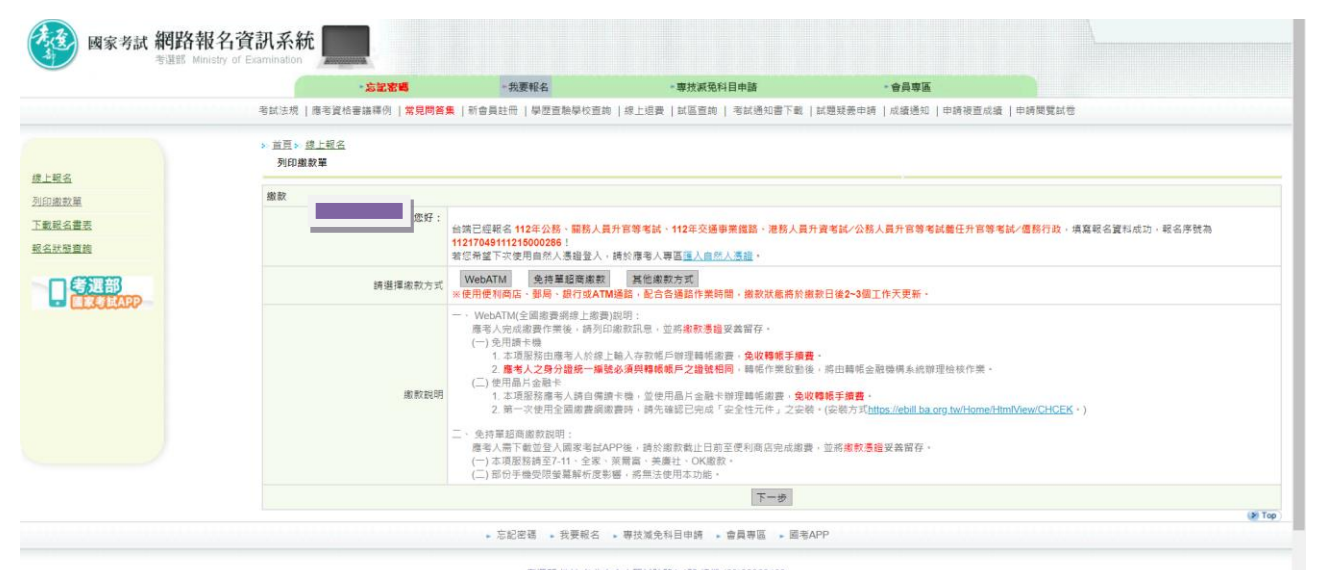

考選部 地址:台北市文山區試院路1-1號 總機 (02)22369188<br>2006 Ministry of Examination R.O.C. All rights reserved.

### ※再按「其他繳款方式」,有其他繳款方式可選擇:

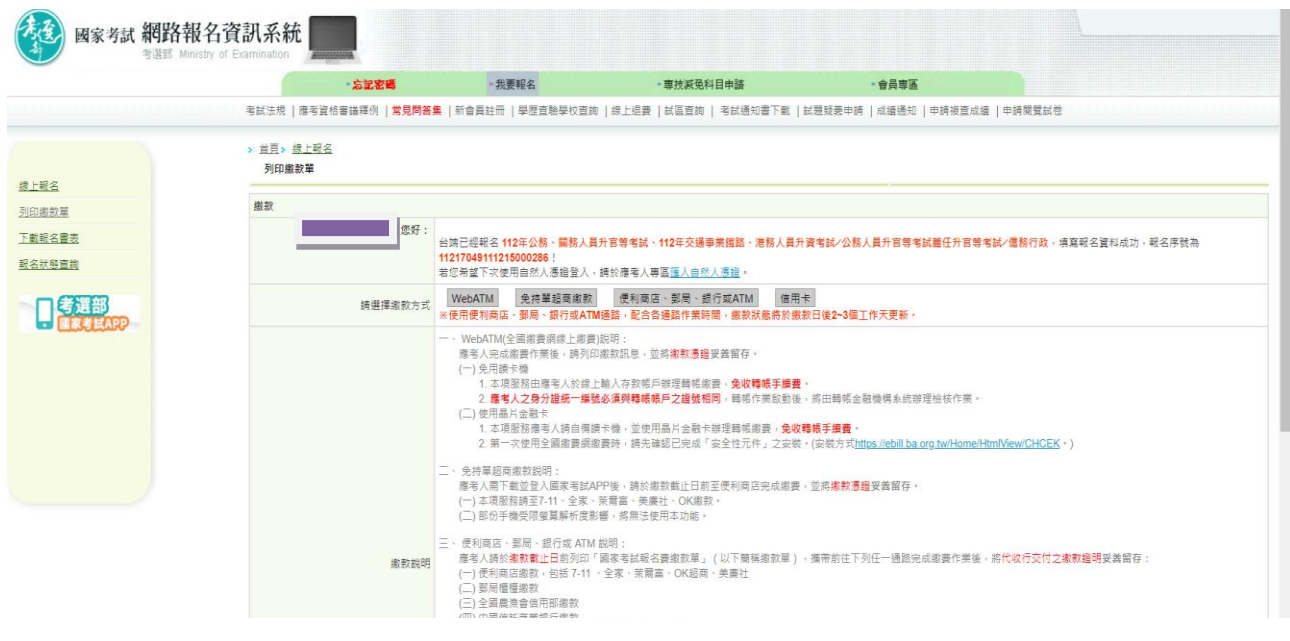

※繳款狀態若為「繳款中」,表示尚未繳款或交易失敗。超商等繳款 入帳約需 3~5 天。

### ※若報名後無法更改或要取消重新報名,請按「取消報名」註銷本次 報名後,再重新報名。

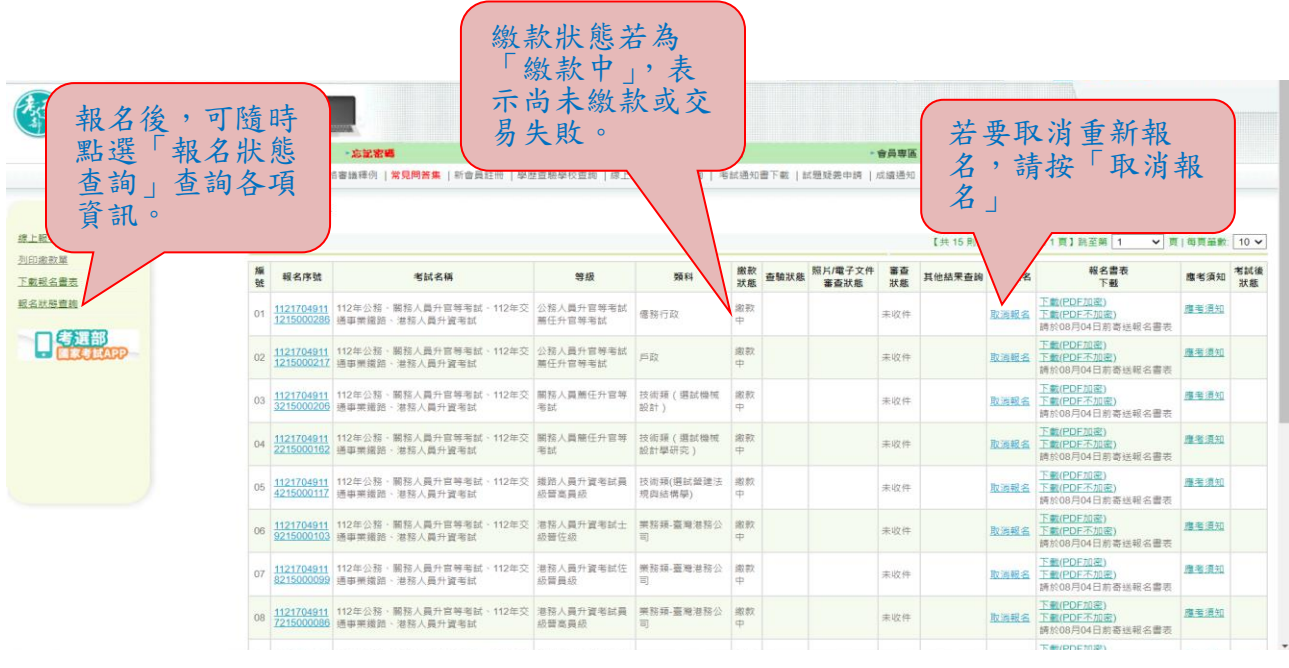